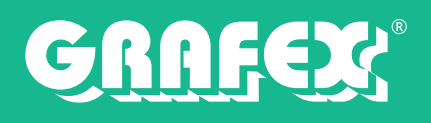

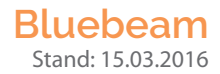

### **Installation von Bluebeam Revu/Vu 2016**

Diese Anleitung zeigt Ihnen, wie Sie Bluebeam Revu oder Vu auf Windows Computern installieren können. Geschrieben wurde dies für Windows 7 SP1, die gleichen Anweisungen gelten für Windows 10 sowie 8.1 und weisen nur geringfügige Unterschiede auf.

### **Download**

Sollten Sie bereits Kunde bei uns sein, wurde Ihnen ein Link zum Download der aktuellen Version zugesandt; alternativ können Sie sich auch unter *www.GRAFEX360.de* die aktuelle Version herunterladen. Neukunden können sich auf der Seite nach einer kurzen Registrierung eine kostenfreie Testversion sichern. Diese ist auf 30 Tage limitiert und kann mit einer Lizenz freigeschaltet werden. Zusätzlich haben Sie die Möglichkeit eine Version in unserem Shop *www.GRAFEX.de/shop* zu kaufen.

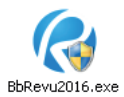

### **Installation**

- 1. **Doppel-klicken** Sie auf die *Bluebeam Revu* **Installationsdatei**; der *InstallShield Wizard* wird sich anschließend starten
- 2. **Wählen** Sie Ihre **Sprache** (Standardauswahl ist deutsch) aus und **klicken** Sie auf **weiter**

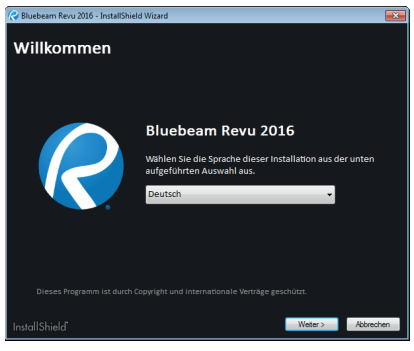

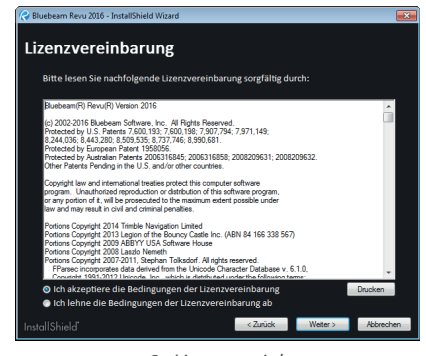

*zu 2.: Auswahl der Sprache zu 3.: Lizenzvereinbarung*

3. **Lesen** Sie sich die **Lizenzvereinbarung** durch und klicken anschließend auf *Ich akzeptiere die Bedingungen der Lizenzvereinbarung* um diese zu bestätigen; **klicken** Sie auf **Weiter**

**Wichtig:** Sollten Sie die Lizenzvereinbarung *nicht* akzeptieren wird an dieser Stelle die Installation beendet!

4. Wählen Sie die zu installierende Edition aus (Standard, CAD oder eXtreme)

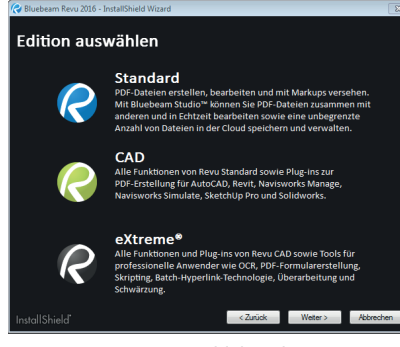

*zu 4.: Auswahl der Editionen*

**Wichtig:** Installieren Sie die Edition wofür Sie auch eine Lizenz erworben haben!

GRAFEX® Ziegeleistr. 63 D-30855 Langenhagen

Telefon: +49 (0) 511 7 80 57-0 Telefax: +49 (0) 511 7 80 57-99 E-Mail: Info@GRAFEX.de

Internet: www.GRAFEX.de www.GRAFEX360.de

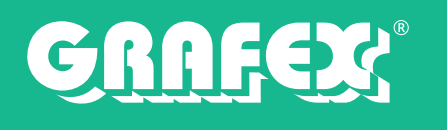

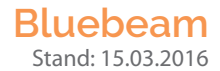

5. **Legen** Sie die **Installationsoptionen** fest und **klicken** Sie auf **Installieren**; unter *Durchsuchen...* können Sie den **Installationspfad** ändern

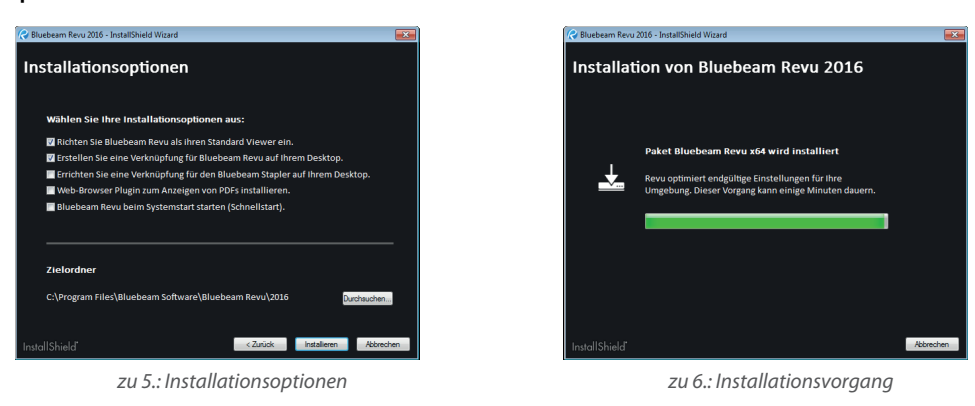

- 6. Die **Installation** vom Programm wird nun **ausgeführt**, sollte **Microsoft .NET Framework 4.5** oder höher *nicht* installiert sein, wird dieses mit installiert.
- 7. Wärend der Installation werden Sie aufgefordert das Produkt zu registrieren. Tragen Sie hierfür die Ihnen zugesandte Daten ein und klicken auf Registrieren. Alternativ können Sie auch "Als Probeversion verwenden" anklicken und im Programm die Softwareregistrierung vornehmen

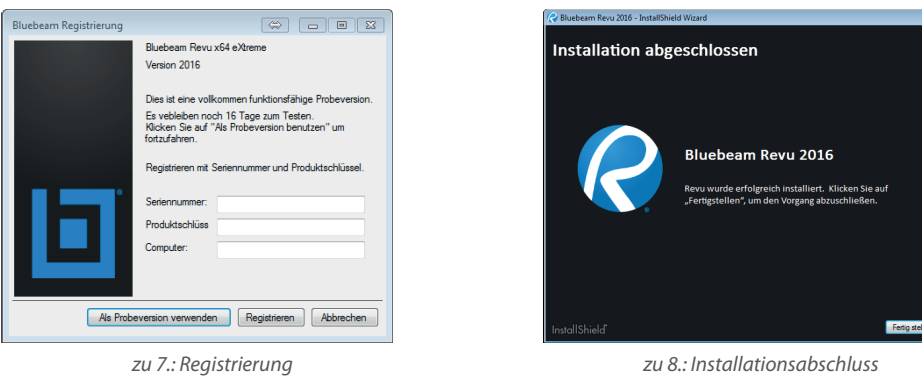

8. Klicken Sie auf Fertig stellen um die Installation abzuschließen; anschließend empfiehlt es sich einen Neustart des Computers durchzuführen

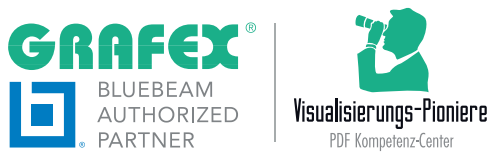

GRAFEX® Ziegeleistr. 63 D-30855 Langenhagen

Telefon: +49 (0) 511 7 80 57-0 Telefax: +49 (0) 511 7 80 57-99 E-Mail: Info@GRAFEX.de

Internet: www.GRAFEX.de www.GRAFEX360.de

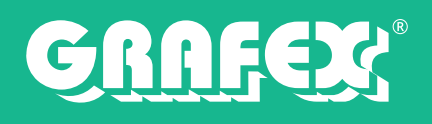

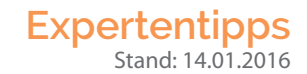

### **Bluebeam Revu - Lizenzübertragung**

Sie können die Registrierung für Bluebeam Revu von einem Computer zu einem anderen übertragen. Heben Sie dazu die Registrierung von der Software auf dem ersten Computer auf. Anschließend Registrieren SIe auf den anderen Computer die Software und zwar mit den **gleichen Lizenzinformationen.**

**Stellen Sie sicher, dass Sie Seriennummer und Produktschlüssel zur Verfügung haben.**

Im Folgenden wird schrittweise erklärt, wie Sie die Lizenz Ihrer Bluebeam-Software verschieben.

- 1. öffnen Sie Bluebeam Revu *auf dem ersten Computer* und gehen dort auf den Menüpunkt Hilfe
- 2. klicken Sie in der Befehlsleiste auf die Schaltäche **Registrierung aufheben**(mit dem Schlüsselsymbol).
- 3. öffnen Sie Bluebeam Revu auf dem zweiten Computer und gehen dort auf den Menüpunkt Hilfe
- 4. klicken Sie in der Befehlsleiste auf die Schaltäche **Registrieren (**Mit dem Schlüsselsymbol)
- 5. geben Sie Ihre **Seriennummer, sowie den Produktschlüssel** ein
- 6. bestätigen Sie zum Abschluss die Eingabe mit OK

Beachte: Deinstallieren Sie Bluebeam nicht, ohne vorher eine Deregistrierung vorgenommen zu haben. Sonst ist Ihre Lizenz nicht für eine neue Registrierung freigegeben.

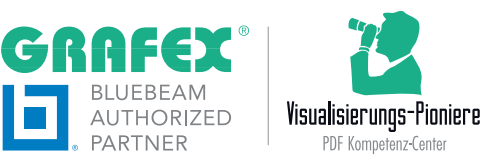

GRAFEX® Ziegeleistr. 63 D-30855 Langenhagen

Telefon: +49 (0) 511 7 80 57-0 Telefax: +49 (0) 511 7 80 57-99 E-Mail: Info@GRAFEX.de

Internet: www.GRAFEX.de www.GRAFEX360.de

## **OCR mit Bluebeam Revu eXtreme**

Die Optical Character Recognition – kurz OCR – oder auch Texterkennung genannt, erlaubt die Umwandlung von eingescannten PDF Dokumenten in durchsuchbare PDF.

Unter der Texterkennung versteht man eine Umwandlung von Bildinformationen in echten Text. Um die Bildinformationen von gescannten Dokumenten zur Weiterverarbeitung und Wiederverwendung in Texte umzuwandeln, steht Ihnen folgende Vorgehensweisen zur Verfügung.

### **Erstellung von durchsuchbare PDF-Dateien**

Eingescannte PDF-Dateien von Zeichnungen oder anderen Dokumenten sind zunächst einfache Kopien des Originaldokumentes. Diese enthalten ausschließlich Pixel und sind somit gerastert. Mit der OCR können diese Rasterinformationen – welche augenscheinlich Texte repräsentieren – in echten Text umgewandelt werden. Die so erzeugten Textinformationen werden versteckt hinter der eigentlichen Information gelegt und können nun über die Textsuche gefunden werden. Der Benutzer sieht in dieser Datei lediglich das, was auch eingescannt wurde. Die Erkennung von Schriften, Layouts sowie Layout-Elemente sind für die Texterkennung belanglos und werden ignoriert.

Die umgewandelten PDF-Dateien können auch mit dem Windows Explorer durchsucht werden; auf Webseiten gelegt sind die Seiten sogar von Suchmaschinen, welche die Dokumente indexiert haben auffindbar. Es ist auch möglich diese in diversen Archiv und EDM-Systemen zu verwenden, auch hier kann man in den Dokumenten suchen.

**Wichtig:** OCR ist nur in Bluebeam Revu eXtreme verfügbar! Menü und Werkzeugleisteneinträge sind nicht in den Versionen Standard und CAD verfügbar

### **OCR-über ein Dokument laufen lassen**

1. Öffnen Sie das Dokument über das die OCR gehen soll

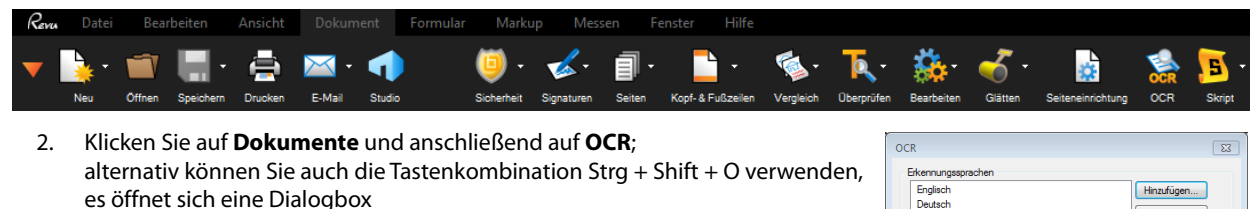

- 3. Wählen Sie unter Erkennungssprache die verwendete Sprache aus, es können mehrere Spracherkennungen zeitgleich verwendet werden
- 4. Setzen Sie die OCR-Konfigurationen wie gewünscht
	- *Verzerrung korrigieren:* Korrektur von Winkelabweichungen im Dokument
	- *Ausrichtung erkennen:* Automatische Erkennung der Seitenausrichtung
	- *Text in Bildern erkennen:* Texte werden in Bildern erkannt
	- *Dokumententyp:* Voreinstellung um welche Art von Dokument es sich handelt; die Einstellung CAD-Zeichnungen tendiert dahin Textformatierungen zu ignorieren
	- *Optimiert für:* Auswahl zwischen Schnell und ungenauer oder Genau und dafür langsamer
	- *Vertikalen Text erkennen:* Vertikal erkannter Text wird automatisch gedreht
	- *Größe des Seitenabschnitts:* Maximale Seitenanzahl die zeitgleich vom OCR bearbeitet werden kann
	- *Vektorseiten überspringen:* Vektorbasierte Seiten werden übersprungen
	- *Max. Vektorgröße:* Maximale Vektorgröße die während des OCR-Prozess analysiert wird; Vektoren die größer sind als eingestellt werden in der Vorbearbeitung verworfen. Herabsetzen dieses Wertes kann die Ge-schwindigkeit vergrößern, kann aber auch mehr Text zur Folge haben

Telefon: +49 (0) 511 7 80 57-0 Telefax: +49 (0) 511 7 80 57-99 E-Mail: Vertrieb@GRAFEX360.de Internet: www.GRAFEX.de www.GRAFEX360.de Raster- / Image-Technologien EDM-Lösungen • Scanner-Systeme Rasterex Exclusiv Distribution D-A-CH

Seite 1/2

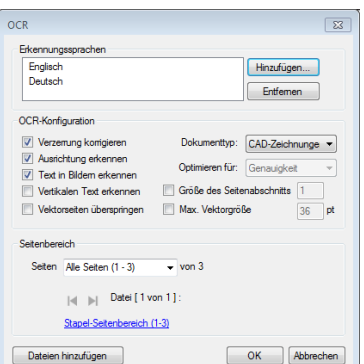

# **ALGY**

### **OCR mit Bluebeam Revu eXtreme**

Die Optical Character Recognition – kurz OCR – oder auch Texterkennung genannt, erlaubt die Umwandlung von eingescannten PDF Dokumenten in durchsuchbare PDF.

Unter der Texterkennung versteht man eine Umwandlung von Bildinformationen in echten Text. Um die Bildinformationen von gescannten Dokumenten zur Weiterverarbeitung und Wiederverwendung in Texte umzuwandeln, steht Ihnen folgende Vorgehensweisen zur Verfügung.

### **Erstellung von durchsuchbare PDF-Dateien**

Eingescannte PDF-Dateien von Zeichnungen oder anderen Dokumenten sind zunächst einfache Kopien des Originaldokumentes. Diese enthalten ausschließlich Pixel und sind somit gerastert. Mit der OCR können diese Rasterinformationen – welche augenscheinlich Texte repräsentieren – in echten Text umgewandelt werden. Die so erzeugten Textinformationen werden versteckt hinter der eigentlichen Information gelegt und können nun über die Textsuche gefunden werden. Der Benutzer sieht in dieser Datei lediglich das, was auch eingescannt wurde. Die Erkennung von Schriften, Layouts sowie Layout-Elemente sind für die Texterkennung belanglos und werden ignoriert.

Die umgewandelten PDF-Dateien können auch mit dem Windows Explorer durchsucht werden; auf Webseiten gelegt sind die Seiten sogar von Suchmaschinen, welche die Dokumente indexiert haben auffindbar. Es ist auch möglich diese in diversen Archiv und EDM-Systemen zu verwenden, auch hier kann man in den Dokumenten suchen.

**Wichtig:** OCR ist nur in Bluebeam Revu eXtreme verfügbar! Menü und Werkzeugleisteneinträge sind nicht in den Versionen Standard und CAD verfügbar

### **OCR-über ein Dokument laufen lassen**

1. Öffnen Sie das Dokument über das die OCR gehen soll

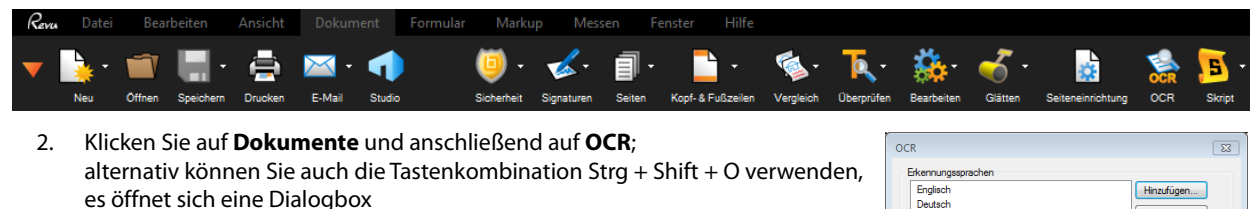

- 3. Wählen Sie unter Erkennungssprache die verwendete Sprache aus, es können mehrere Spracherkennungen zeitgleich verwendet werden
- 4. Setzen Sie die OCR-Konfigurationen wie gewünscht
	- � *Verzerrung korrigieren:* Korrektur von Winkelabweichungen im Dokument
	- � *Ausrichtung erkennen:* Automatische Erkennung der Seitenausrichtung
	- � *Text in Bildern erkennen:* Texte werden in Bildern erkannt
	- � *Dokumententyp:* Voreinstellung um welche Art von Dokument es sich handelt; die Einstellung CAD-Zeichnungen tendiert dahin Textformatierungen zu ignorieren
	- � *Optimiert für:* Auswahl zwischen Schnell und ungenauer oder Genau und dafür langsamer
	- � *Vertikalen Text erkennen:* Vertikal erkannter Text wird automatisch gedreht
	- � *Größe des Seitenabschnitts:* Maximale Seitenanzahl die zeitgleich vom OCR bearbeitet werden kann
	- � *Vektorseiten überspringen:* Vektorbasierte Seiten werden übersprungen
	- � *Max. Vektorgröße:* Maximale Vektorgröße die während des OCR-Prozess analysiert wird; Vektoren die größer sind als eingestellt werden in der Vorbearbeitung verworfen. Herabsetzen dieses Wertes kann die Ge-schwindigkeit vergrößern, kann aber auch mehr Text zur Folge haben

Telefon: +49 (0) 511 7 80 57-0 Telefax: +49 (0) 511 7 80 57-99 E-Mail: Vertrieb@GRAFEX360.de Internet: www.GRAFEX.de www.GRAFEX360.de Raster- / Image-Technologien EDM-Lösungen • Scanner-Systeme Rasterex Exclusiv Distribution D-A-CH

Seite 1/2

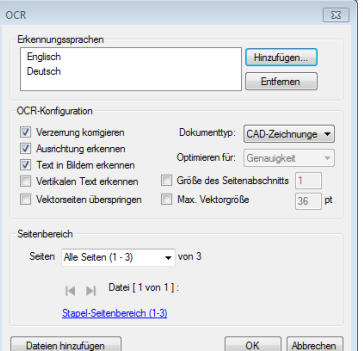

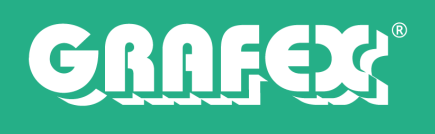

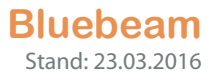

- 5. Legen Sie den Seitenbereich fest (Alle Seiten, Aktuell, Benutzerdefinierter Bereich)
- 6. Klicken Sie auf OK; OCR wird nun ausgeführt

### **OCR über mehrere Dokumente laufen lassen**

- 1. Arbeiten Sie die Punkte 1–5 bei **OCR über ein Dokument laufen lassen** ab
- 2. Klicken Sie auf Dateien hinzufügen, eine neue Dialogbox öffnet sich
- 3. Wählen Sie Ihre Einstellungen wie Gewünscht aus; die Einstellungen können für jede PDF separat vorgenommen werden
	- Dateiliste: Über Geöffnete Dateien hinzufügen können Sie bereits offene Dokumente zur Verarbeitung ergänzen; über Hinzufügen haben Sie die Möglichkeit Dokumente über den Windows Browser hinzuzufügen
	- Seitenbereich: für jedes Dokument kann ein Seitenbereich ausgewählt werden (Alle Seiten und Benutzerdefinierte Bereiche)
	- Seitenfilter: Legt fest ob auf Geraden und/oder ungerade Seiten OCR angewendet wird sowie Seiten im Hoch- und/oder Querformat

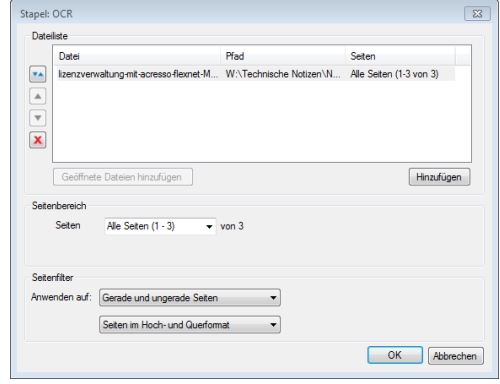

4. Klicken Sie auf OK und sie gelangen zur vorherigen Dialogbox zurück; klicken Sie hier auf OK und der Bearbeitungsvorgang wird gestartet

Internet: www.GRAFEX.de www.GRAFEX360.de

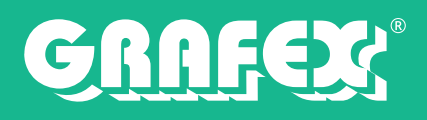

### **Expertentipps**  $Stand: 01.12.2015$

### **Objekte montieren in Bluebeam Revu**

**Bluebeam Revu** fügt jeder Datei einen neuen Bereich zu; den Markup- , bzw. Annotation-Bereich. Auf diesem Bereich kann der Benutzer Markup-Objekte (Rechtecke, Polygone, Linien, usw.) oder auch Symbole aus der **Werkzeugkiste (Tool Chest)** einfügen.

Um die Markup-Objekte zum festen Bestandteil der PDF-Datei zu machen, müssen diese vorher "geglättet" werden. So gehen Sie dabei vor:

### **Momentaufnahme:**

- 1. Laden Sie sich die Original-Datei
- 2. Erstellen Sie eine Momentaufnahme (Bearbeiten Momentaufnahme )
- 3. Ziehen Sie ein Rechteck/Polygon auf, um den gewünschten Bereich auszuschneiden
- 4. Fügen Sie den Ausschnitt in die Arbeitsäche ein
- 5. Legen Sie das Dokument in die **Tool Chest** mit der Rechten Muastaste ab
- 6. Schließen Sie nun das Dokument und wiederholen Sie ggf. Die Vorgänge.

### **Montieren:**

- 1. Öffnen Sie eine neue Datei
- 2. Fügen Sie die Dokumente zusammen (Aus der Tool Chest in den Arbeitsbereich ziehen und positionieren.)

### **Das Momentaufnahme-Werkzeug**

Das **Momentaufnahme-Werkzeug** bringt Texte, Raster oder Vektorbasierte Inhalte in das Clipboard. Wenn eine Momentaufnahme in einer PDF-Datei mit Revu eingefügt wird, bleiben die enthaltenden Vektoren editierbar. Sollte das Dokument in eine andere Software eingefügt werden, so wird diese als Raster (Bitmap) dargestellt.

#### **Grak-Inhalt mit der Momentaufnahme kopieren:**

- 1. Erstellen Sie eine Momentaufnahme (Bearbeiten Momentaufnahme )
- 2. Ziehen Sie ein Rechteck/Polygon auf, um den gewünschten Bereich auszuschneiden. Der Definierte Bereich bitzt blau auf, dies signalisiert die erfolgreiche Momentaufnahme
- 3. Drücken Sie die ESC-Taste, um den Modus Momentaufnahme zu beenden
- 4. Fügen Sie die Momentaufnahme ein (STRG+V; Rechtsklick Einfügen)

#### **Ändern der Farbe einer Momentaufnahme:**

Bei der Farbbearbeitung verhält sich die Momentaufnahme wie eine normale PDF-Datei. Sie können die Dialogbox **Farbbearbeitung** wie folgt aufrufen:

- Rechtsklick auf Momentaufnahme Ändere Farbe
- Rechtsklick auf Momentaufnahme Eigenschaften Ändere Farbe

Zum Tool Chest hinzufügen

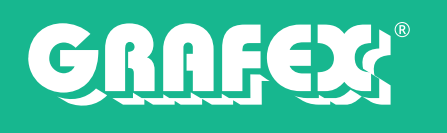

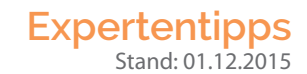

### **Markups glätten**

Beim Gläten von Markups werden diese vom Anmerkungsbereich in den Inhaltsbereich gebracht. Dadurch werden die Markups zu einem permanenten Teil der PDF-Datei. Sie können alle Markups in Ihrer PDF-Datei auf einmal glätten oder individuell vorgehen. Die Dialogbox **Markups glätten** bietet dabei zusätzliche Optionen darüber, wie die Markups geglättet werden sollen.

### **Glätten mit kongurierbaren Einstellungen:**

- 1. Wählen Sie die gewünschten Markups aus dem Hauptbereich oder der Markup-Liste aus
- 2. Klicken Sie auf Dokument Glätten ; Es erscheint die Dialogbox **Markups glätten**
- 3. Passen Sie die Einstellungen Ihren wünschen an und klicken anschließend auf **Glätten**

### **Glätten mit vordefinierten Einstellungen:**

- 1. Wählen Sie die gewünschten Markups aus dem Hauptbereich oder der Markup-Liste aus
- 2. Führen Sie einen **Rechtsklick auf einem Markup** aus und wählen den Eintrag **Glätten**; die ausgewählten Markups werden nun mit der zuletzt verwendeten Einstellung geglättet

#### **Glätten aller Markups:**

- 1. Klicken Sie auf Dokument Glätten ; Es erscheint die Dialogbox **Markups glätten**
- 2. Wählen Sie **Alle Markups** unter den Optionen aus und passen Sie die weiteren Einstellungen an
- 3. Passen Sie die EInstellungen im Bereich Seitenbereich an, damit die Markups auf den gewünschten Seiten geglättet werden und klicken anschließend auf **Glätten**

### **Flattening Einstellungen**

Die Dialogbox **Markups glätten** beinhaltet diverse Einstellungen zur Glättung von Revu Markups. So kann man Dateien zum Glättungsprozess hinzufügen, welches ein Glätten verscheidener Dokumente zur gleichen Zeit mit identischer Einstellung ermöglicht. Es besteht auch die Möglichkeit die **Glättung aufzuheben** von vorher geglätteten Markups. Dieses Verfahren nennt man unflatten.

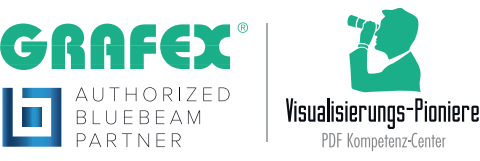

GRAFEX® Ziegeleistr. 63 D-30855 Langenhagen

Telefon: +49 (0) 511 7 80 57-0 Telefax: +49 (0) 511 7 80 57-99 E-Mail: Info@GRAFEX.de

Internet: www.GRAFEX.de www.GRAFEX360.de

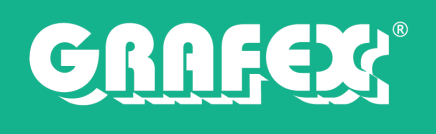

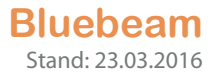

- 5. Legen Sie den Seitenbereich fest (Alle Seiten, Aktuell, Benutzerdefinierter Bereich)
- 6. Klicken Sie auf OK; OCR wird nun ausgeführt

### **OCR über mehrere Dokumente laufen lassen**

- 1. Arbeiten Sie die Punkte 1–5 bei **OCR über ein Dokument laufen lassen** ab
- 2. Klicken Sie auf Dateien hinzufügen, eine neue Dialogbox öffnet sich
- 3. Wählen Sie Ihre Einstellungen wie Gewünscht aus; die Einstellungen können für jede PDF separat vorgenommen werden
	- � Dateiliste: Über Geöffnete Dateien hinzufügen können Sie bereits offene Dokumente zur Verarbeitung ergänzen; über Hinzufügen haben Sie die Möglichkeit Dokumente über den Windows Browser hinzuzufügen
	- � Seitenbereich: für jedes Dokument kann ein Seitenbereich ausgewählt werden (Alle Seiten und Benutzerdefinierte Bereiche)
	- � Seitenfilter: Legt fest ob auf Geraden und/oder ungerade Seiten OCR angewendet wird sowie Seiten im Hoch- und/oder Querformat

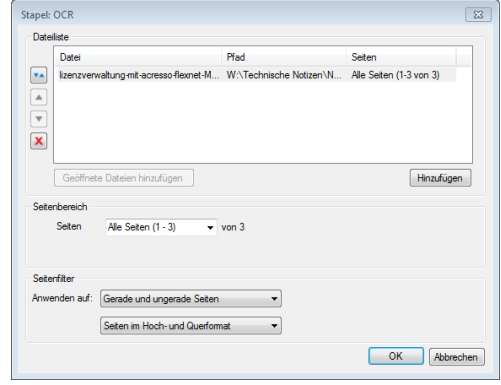

4. Klicken Sie auf OK und sie gelangen zur vorherigen Dialogbox zurück; klicken Sie hier auf OK und der Bearbeitungsvorgang wird gestartet

Internet: www.GRAFEX.de www.GRAFEX360.de